## **ISTRUZIONI PER L'ACCESSO AUTENTICATO A NATURE**

## **ALTERNATIVO A OpenVPN**

- **Accedere al sito di Nature dalla pagina delle banche dati di area chimica e biomedica**
- **Dalla pagina del sito Nature click in alto a destra su Log in**

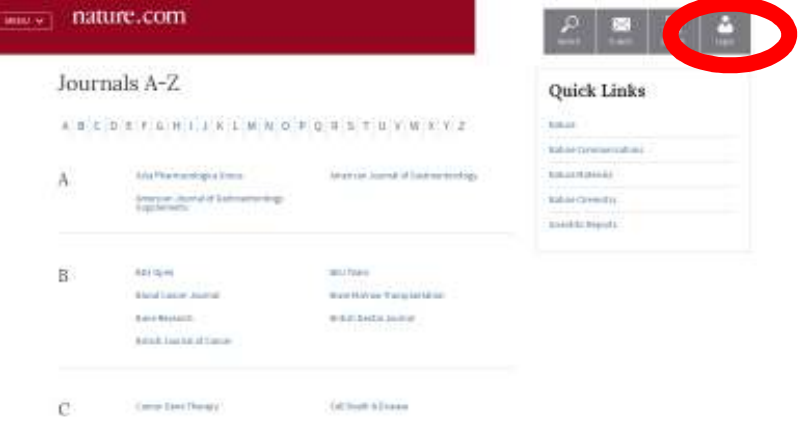

**Click su Login via your institution** 

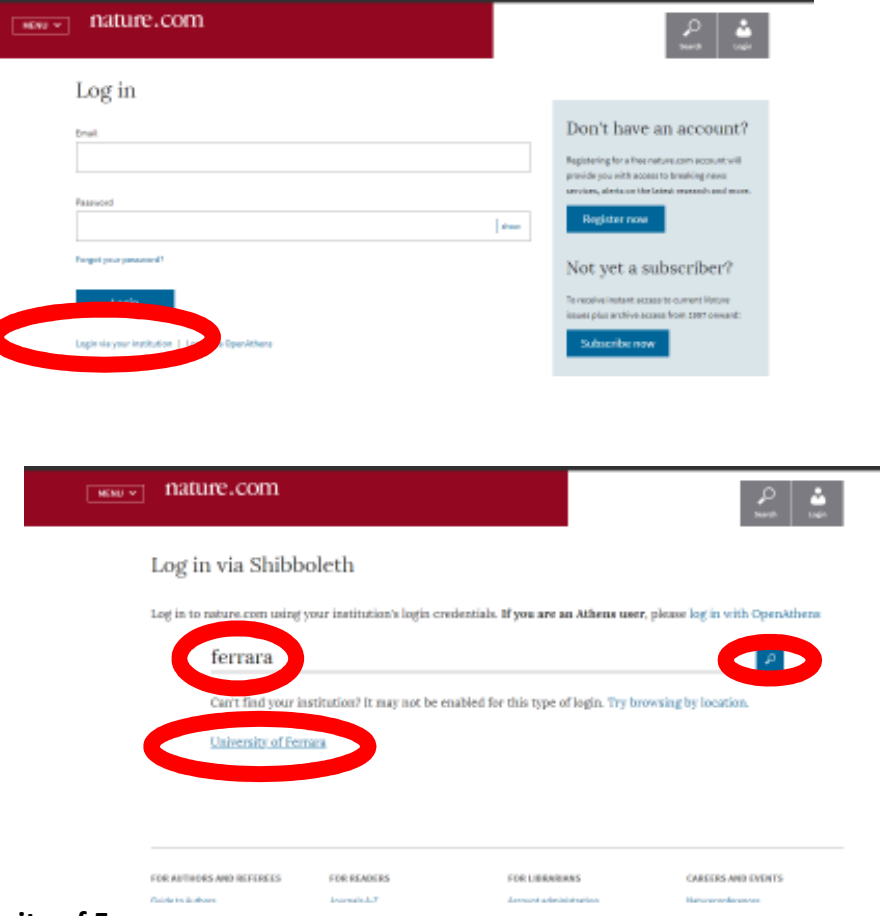

- **Click su University of Ferrara**
- **Dalla pagina dell'Università presentata immettere le credenziali di Ateneo**